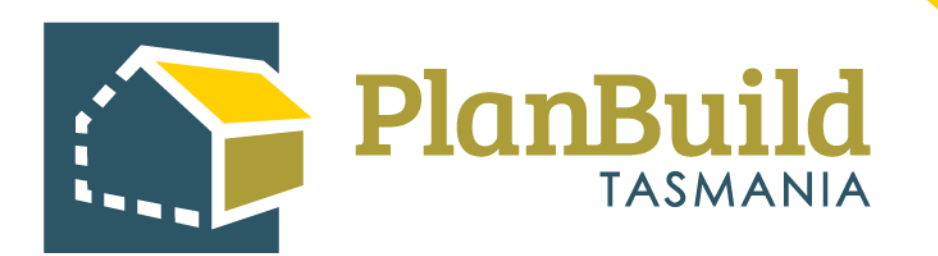

# Application for Planning Permit User Guide

Version 1

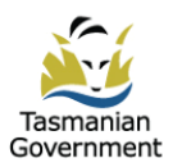

## **Table of Contents**

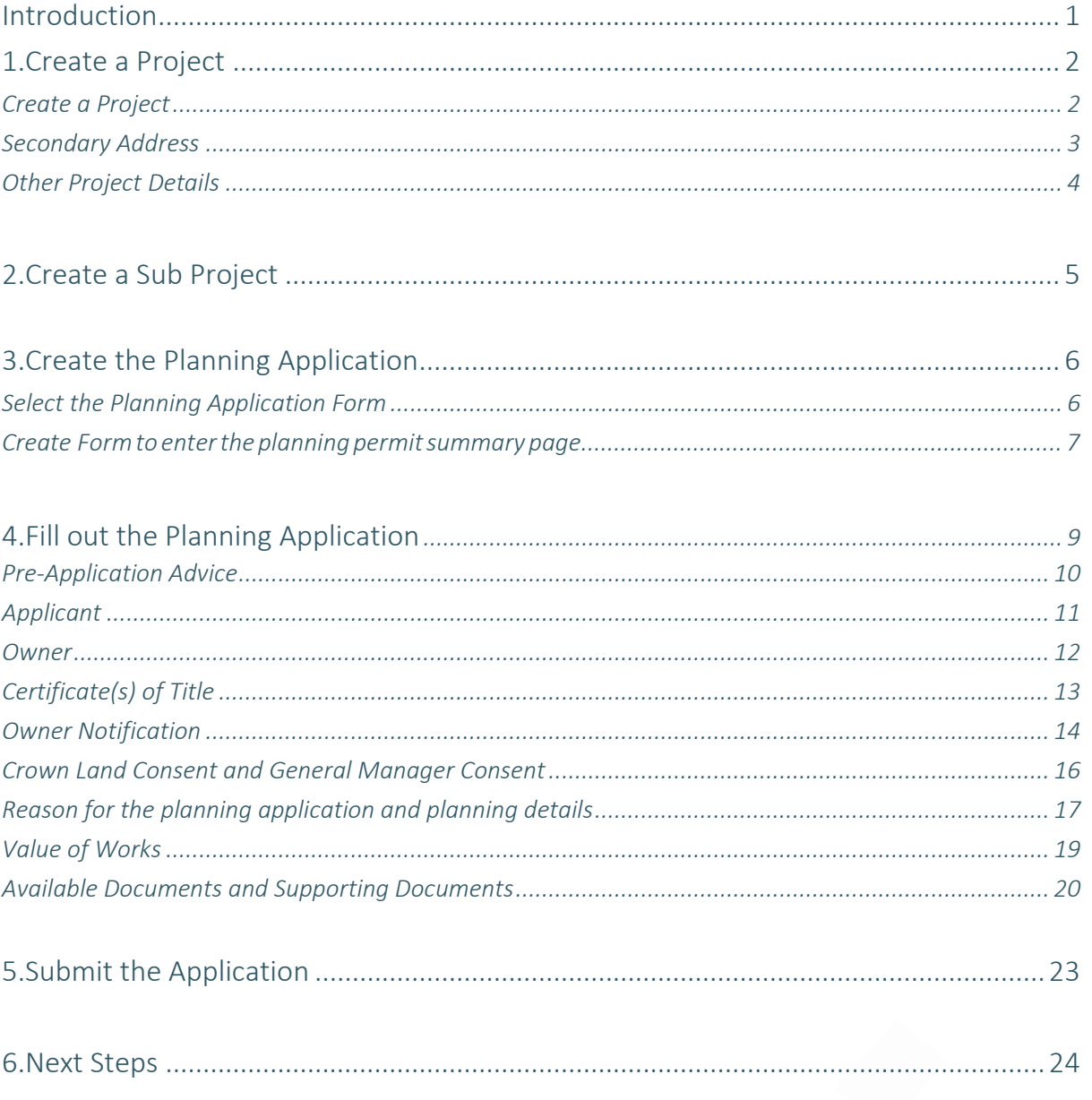

## **Introduction**

Before you start your application, you will need to know if you require planning approval or not.

If you are unsure if you require a permit, use the **PlanBuild Tasmania Enquiry Service**.

To complete a Planning Application, please go to the **[PlanBuild Tasmania website](http://planbuild.tas.gov.au/)**. You will need to register for an account and login to the Application Service Portal.

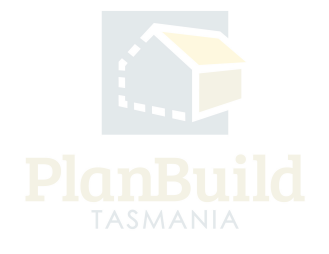

## **1. Create a Project**

## **Create Project**

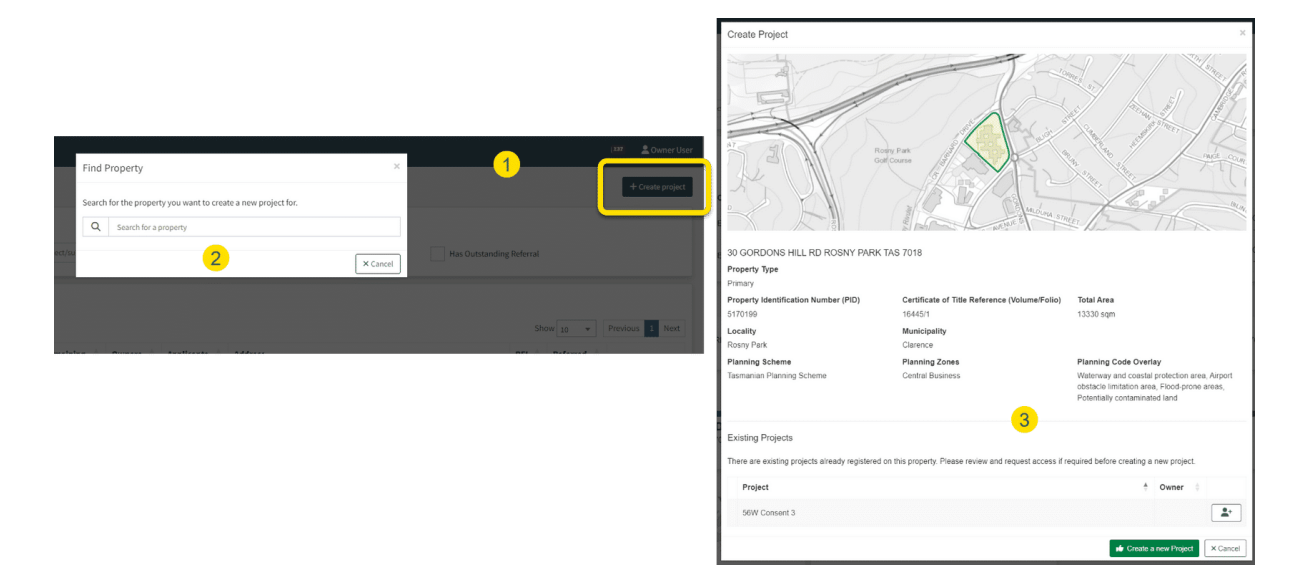

Login to PlanBuild Tasmania to access your dashboard and create a project by:

- 1. Select 'Create Project'.
- 2. Start entering the property address and select from the dropdown.

3. Check the property details and any existing Projects under this address (in case other parties involved in this work have already set up a project).

4. Create a new project.

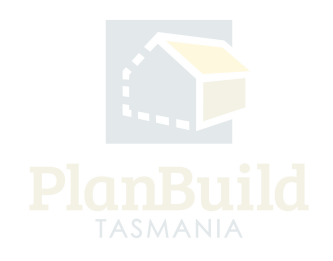

## **Secondary Address**

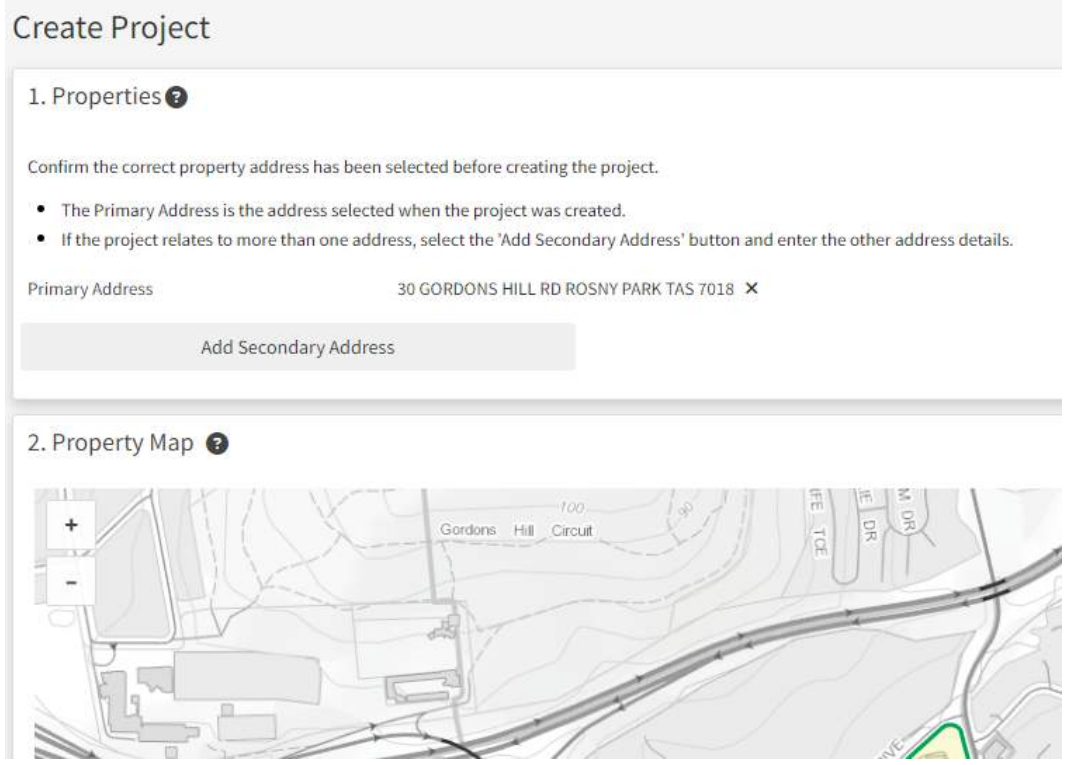

You will then be shown the property map and details, where you can add a secondary address if your planning application is relevant to another address (e.g. if the application is related to changing the property boundary).

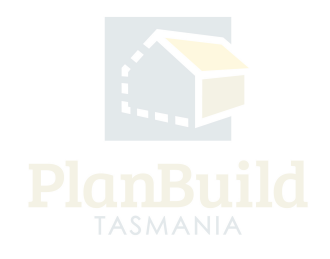

## **Other Project Details**

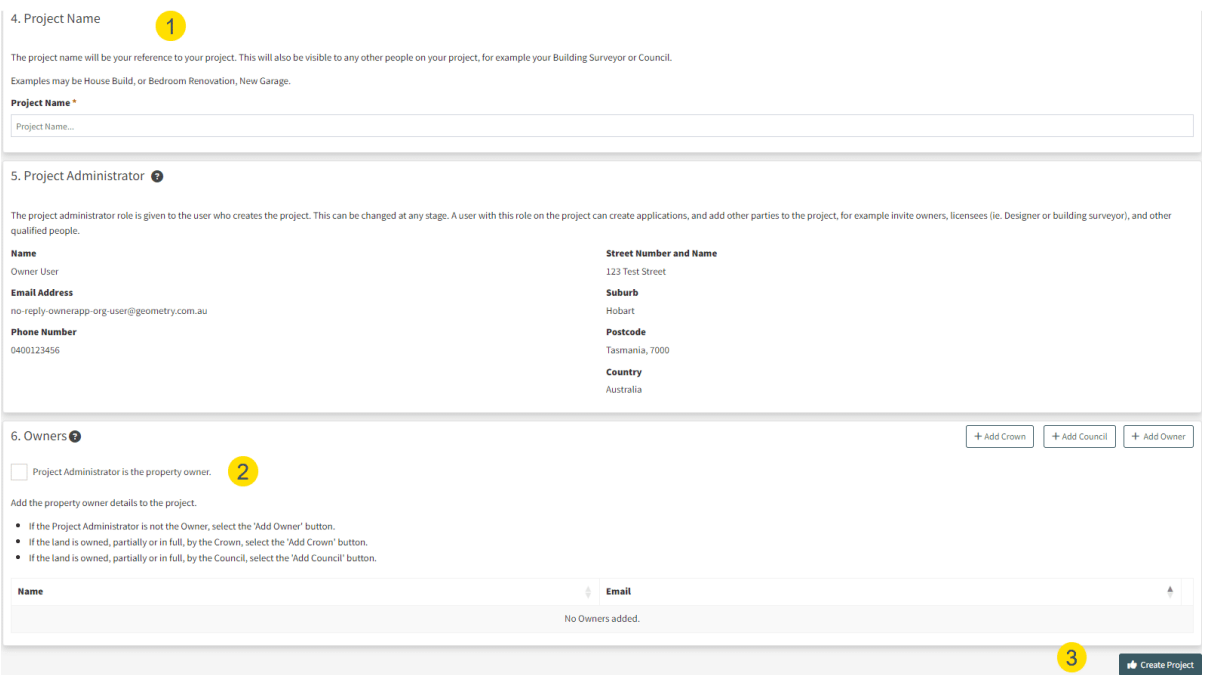

Under the Property Summary, you will be asked to:

1. Provide a project name - the name will be your reference to your project. This will also be visible to any other people on your project, for example your building surveyor or council.

2. Provide owner's details - Under 'Owners' section, tick the box if you (the Project Administrator) are the property owner, or add an owner via the buttons on the top right corner of this section.

3. 'Create Project'.

#### **Note**

In step 3 - if a project has already been created, you can request to be added to the project by clicking on the button on the right-hand side of the project name.

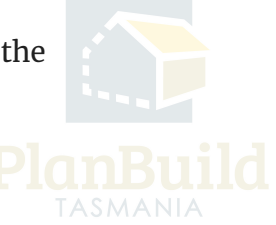

## **2. Create a Sub Project**

## **Create Sub Project**

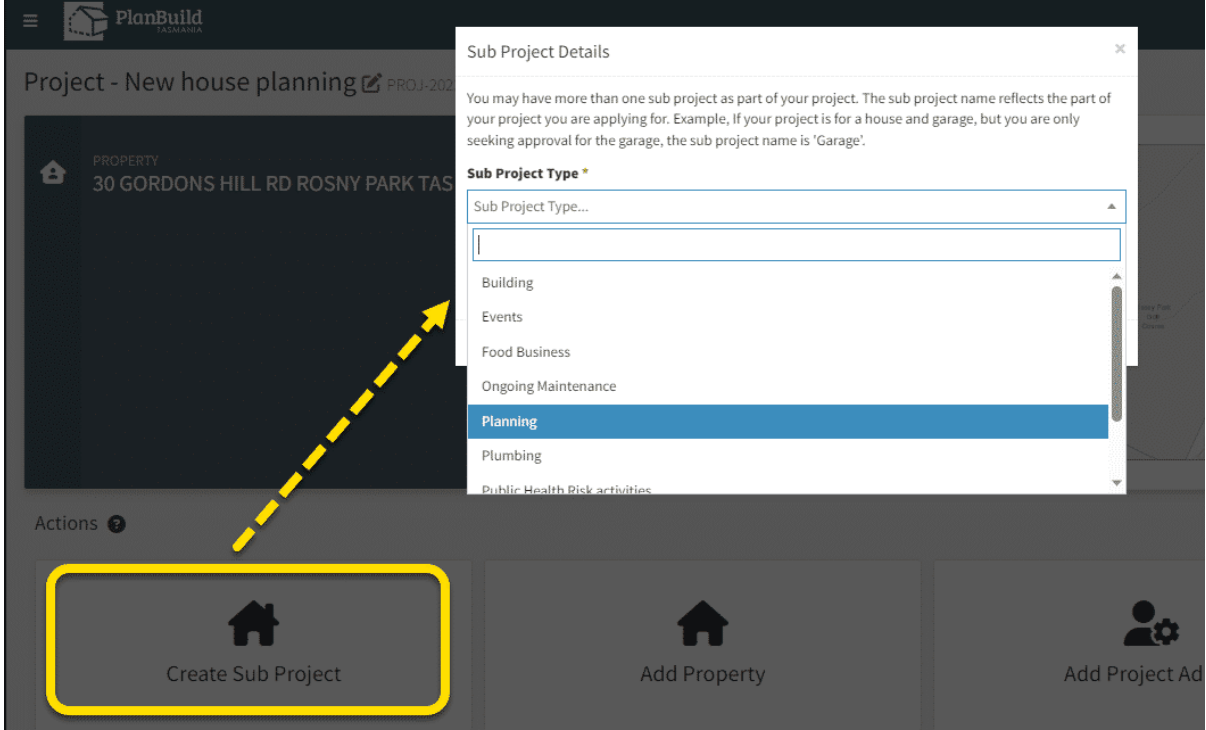

Once you have created a Project, you will be directed to the Project page where you can create a Sub Project for your planning application with the steps listed below:

1. Select 'Create Sub Project'.

2. Select 'Planning' in the pop-up box under 'Sub Project Type'.

3. The Project name will carry forward to the Sub Project by default, you can rename the Sub Project if required.

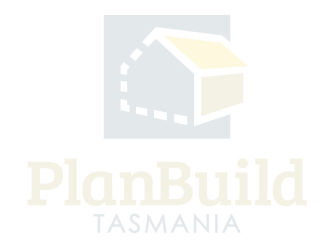

## **3. Create the Planning Application**

## **Select the Planning Application Form**

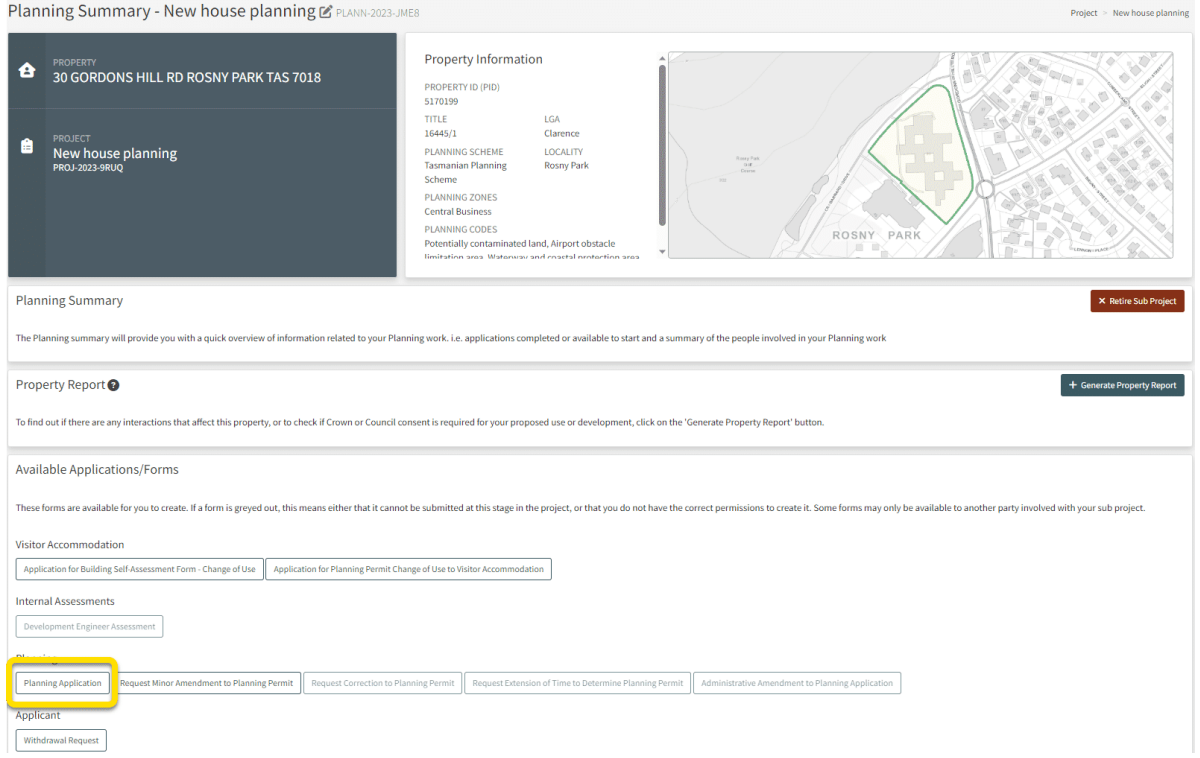

Planning applications are created from the Sub Project summary page. Select the 'Planning Application' form under Available Application/Forms. A dialogue box will pop up to provide further information about the form.

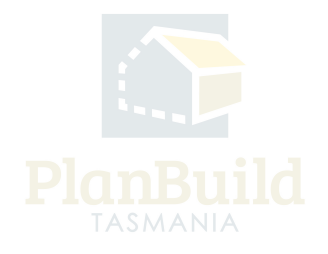

## **Create Form to enter the Planning Summary Page**

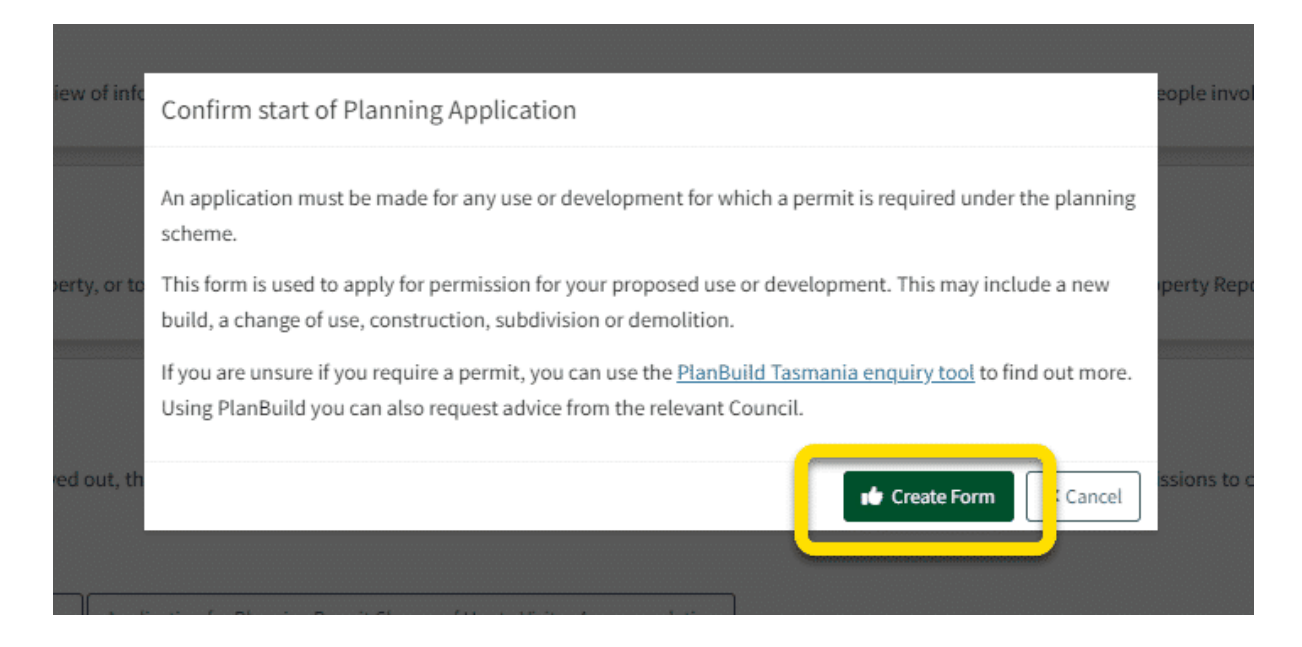

To confirm, select 'Create Form'.

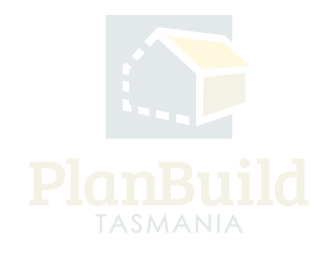

You will be directed to the Planning Summary page.

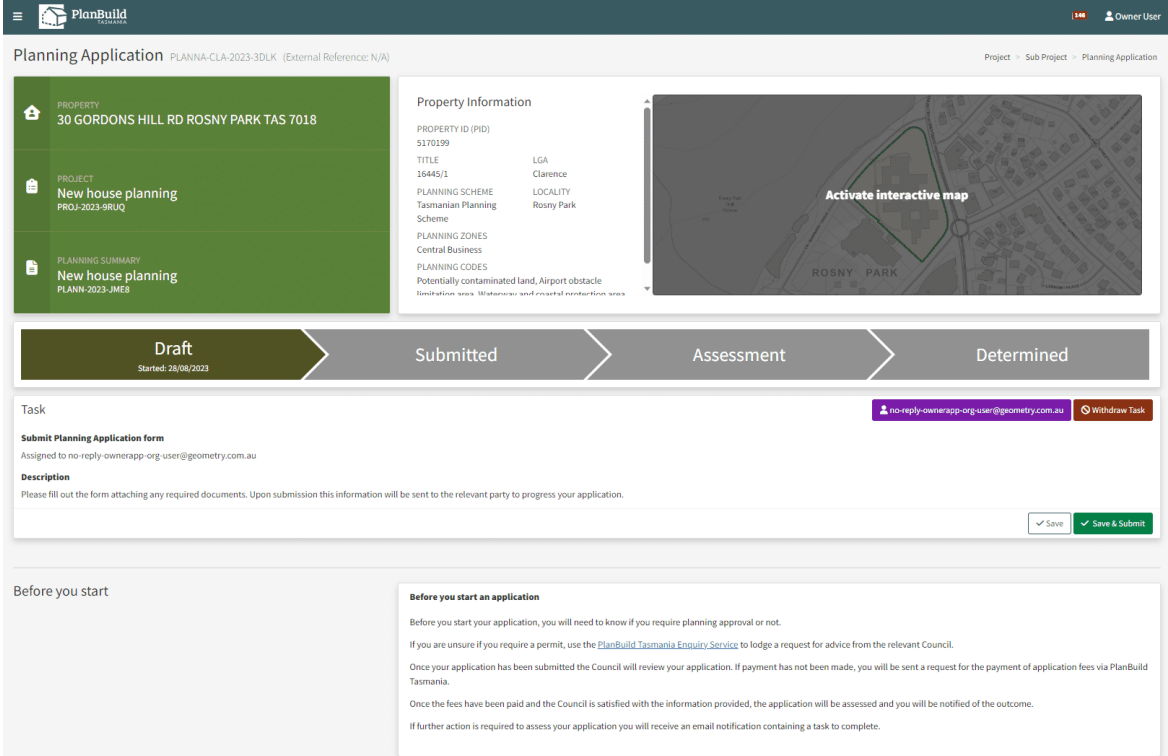

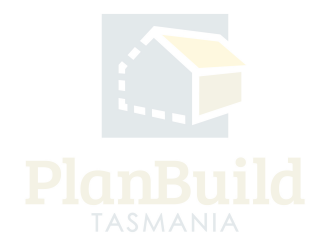

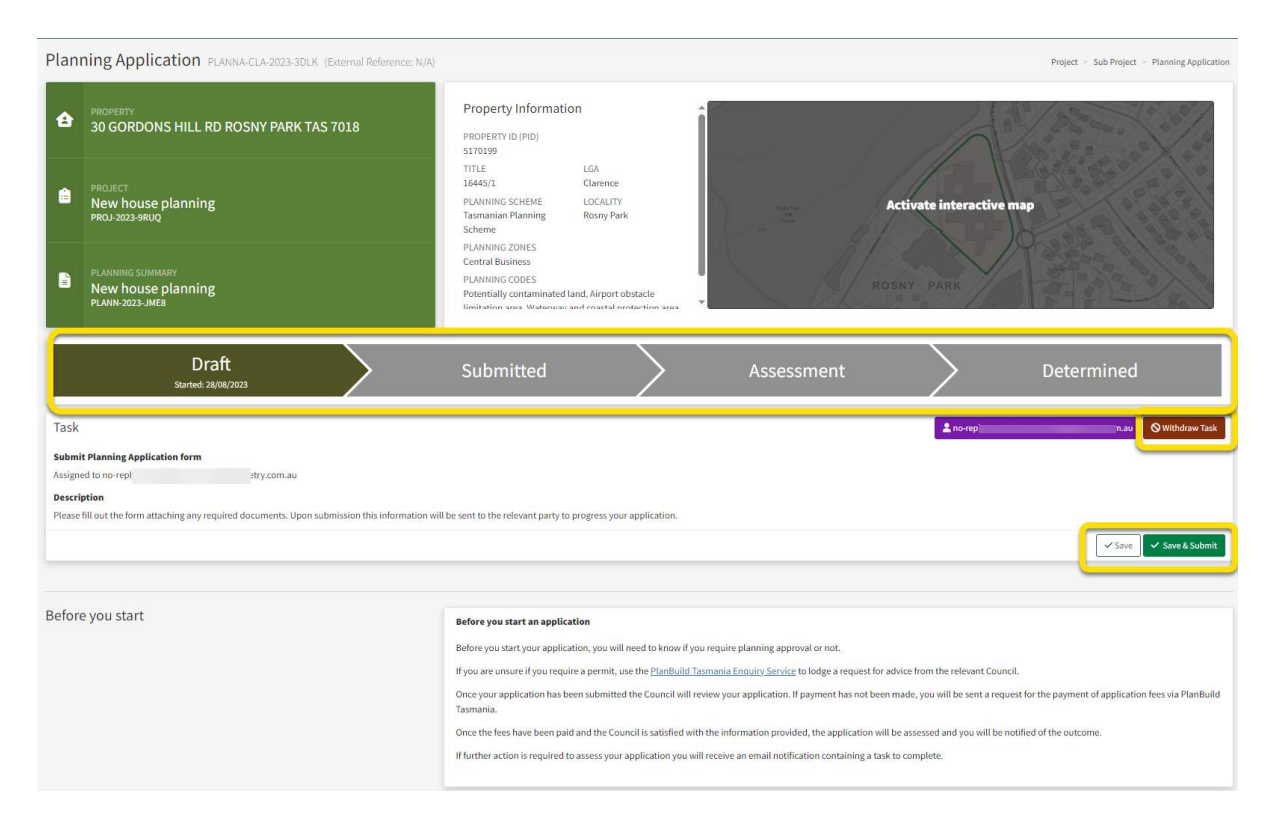

## **4. Fill out the Planning Application**

The above image shows the top section of a Planning Application.

In the status chevron, you can see the application is now under 'Draft' status.

The 'Save' and 'Save & Submit' buttons on the bottom right corner of the Task section will stay while you navigate the page. You can save the application anytime and come back to finish it later, or select 'Save & Submit' when you are ready to submit the application.

There is also an option to withdraw the application during 'Draft' status. You will be asked to provide a reason for the withdrawal.

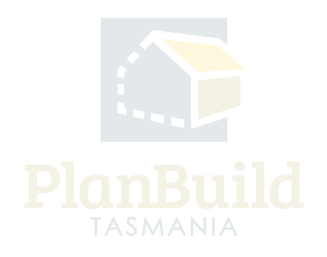

## **Pre-Application Advice**

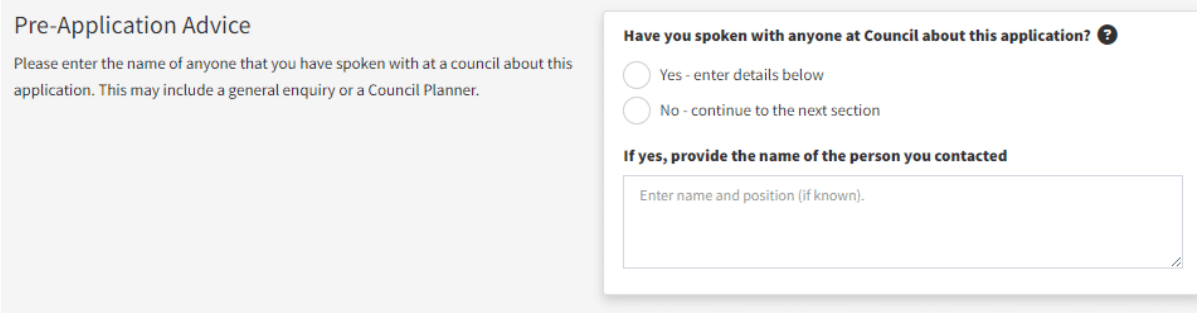

If you have been in touch with the relevant Council prior to submission, select 'Yes enter details below' and provide the contact details of the officer(s).

Otherwise, select 'No - continue to the next section'.

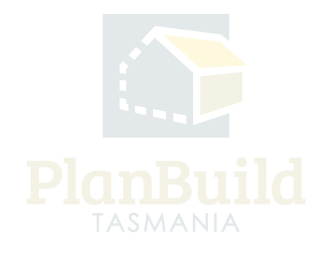

## **Applicant**

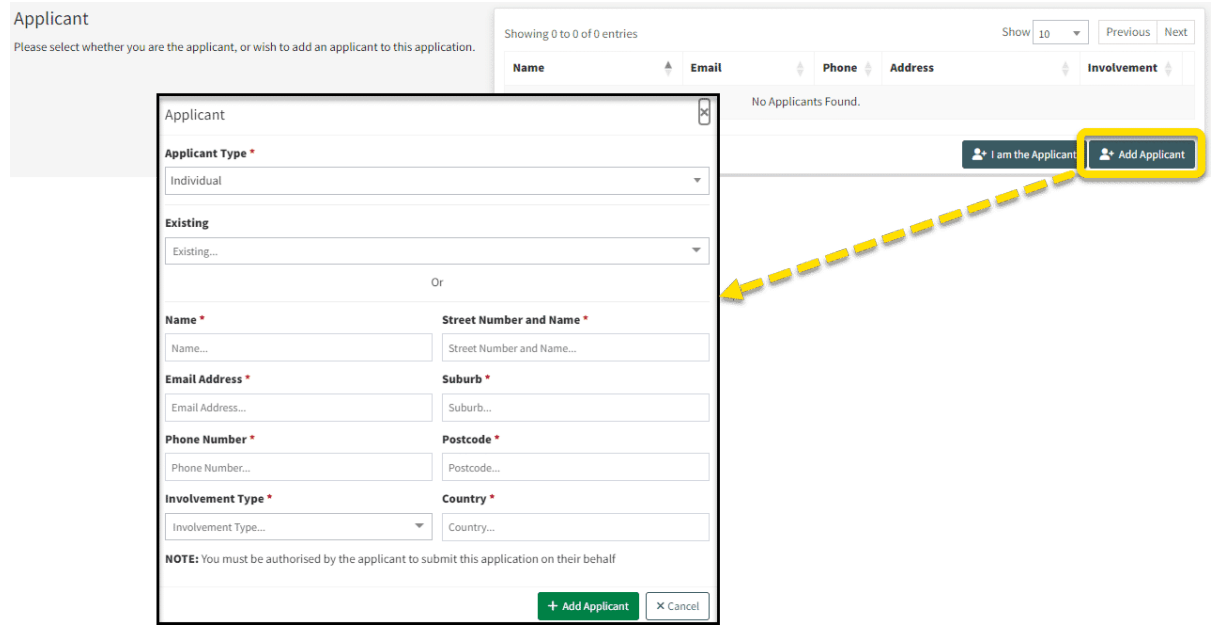

Select whether you are the applicant, or add an applicant to this application.

You can add the applicant directly if the person has been added to the Sub Project. To add a new user as an Applicant, fill in the pop-up form and Planbuild Tasmania will send an invitation to the person to join the project.

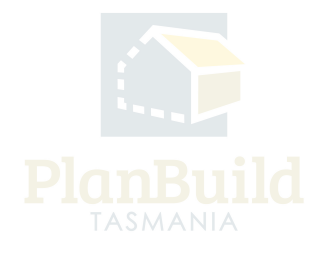

#### **Owner**

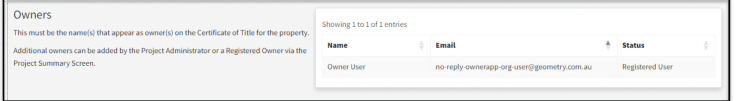

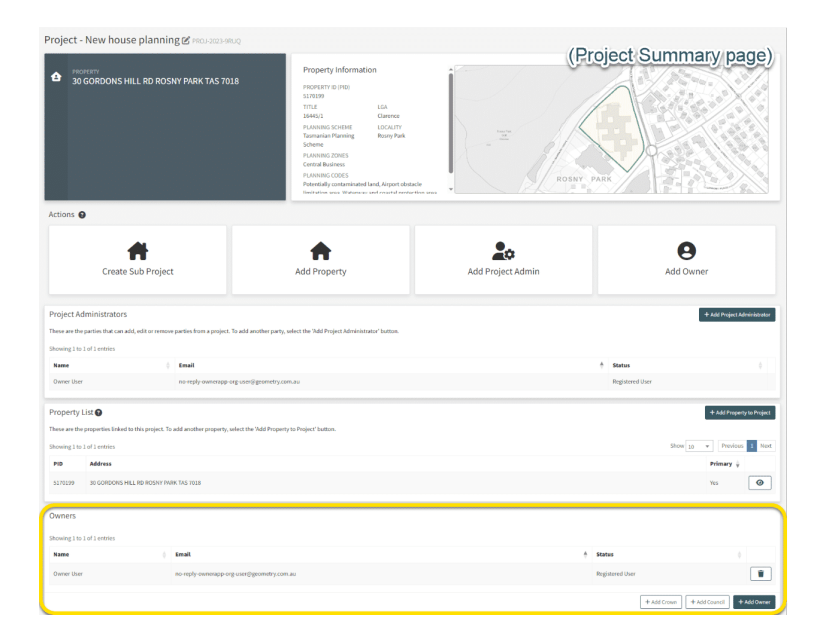

The 'Owner' details are set during the creation of the Project, this must be the name(s) that appear as owner(s) on the Certificate of Title for the selected property.

Owner details can be updated, or additional owners can be added by the Project Administrator or a Registered Owner via the Project Summary page.

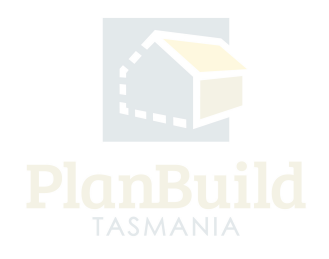

## **Certificate(s) of Title**

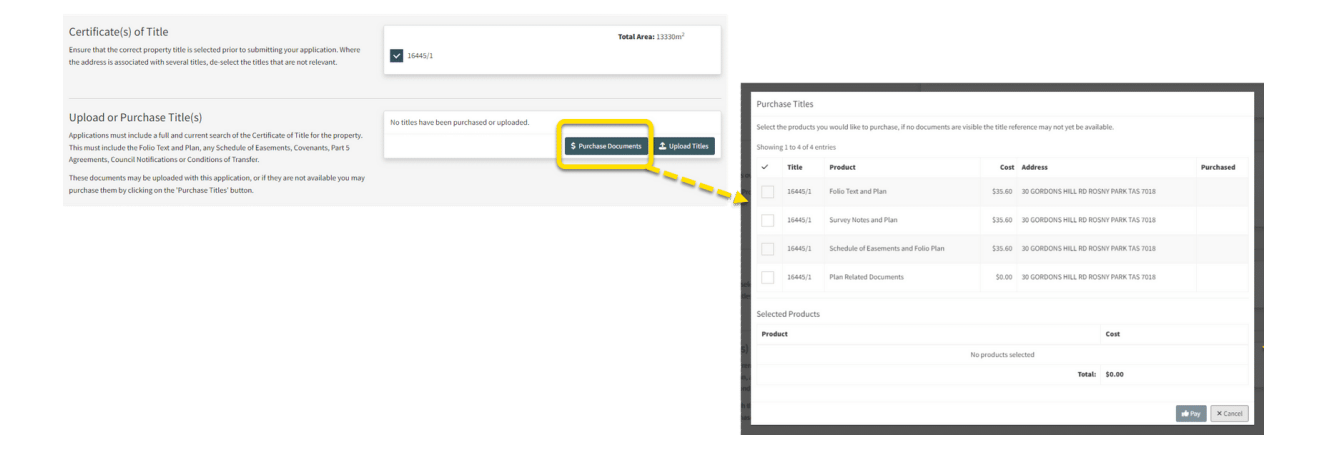

Please ensure that the correct Property Title is selected prior to submitting your application. Where the address is associated with several titles, de-select the Titles that are not relevant.

Applications must include a full and current search of the Certificate of Title for the property. This must include the Folio Text and Plan, any Schedule of Easements, Covenants, Part 5 Agreements, Council Notifications or Conditions of Transfer.

You can upload these Title documents if you have purchased them already. Or you can purchase them directly within the application by clicking on the 'Purchase Titles' button.

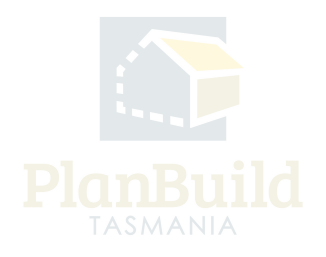

#### **Owner Notification**

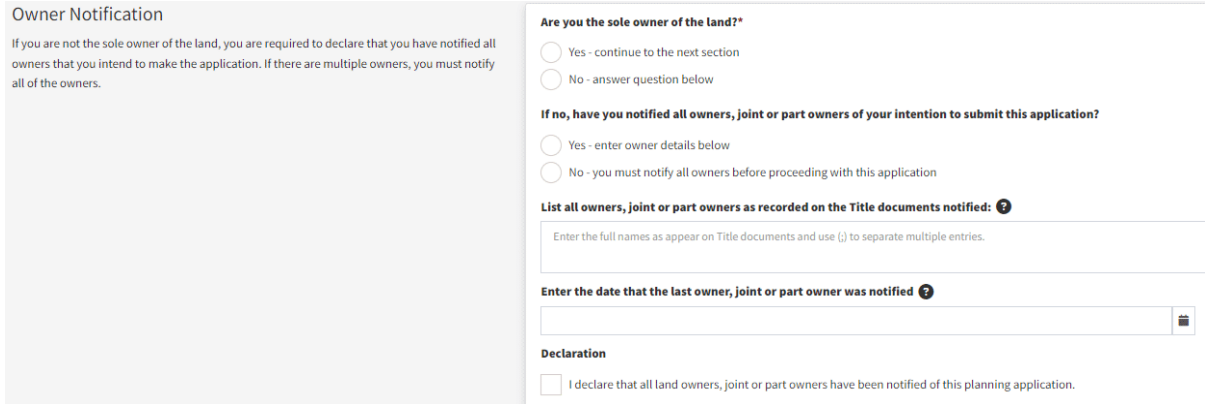

If you are not the only owner of the property listed on the Title documents, you are required to declare that you have notified all owners that you intend to make the application.

List all owner, joint or part owners as recorded on the Title documents that you have notified in the space provided, and enter the date that the last owner, joint or part owner was notified.

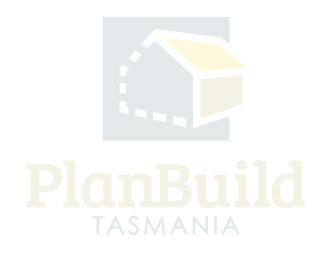

#### **Crown Land Consent and General Manager Consent**

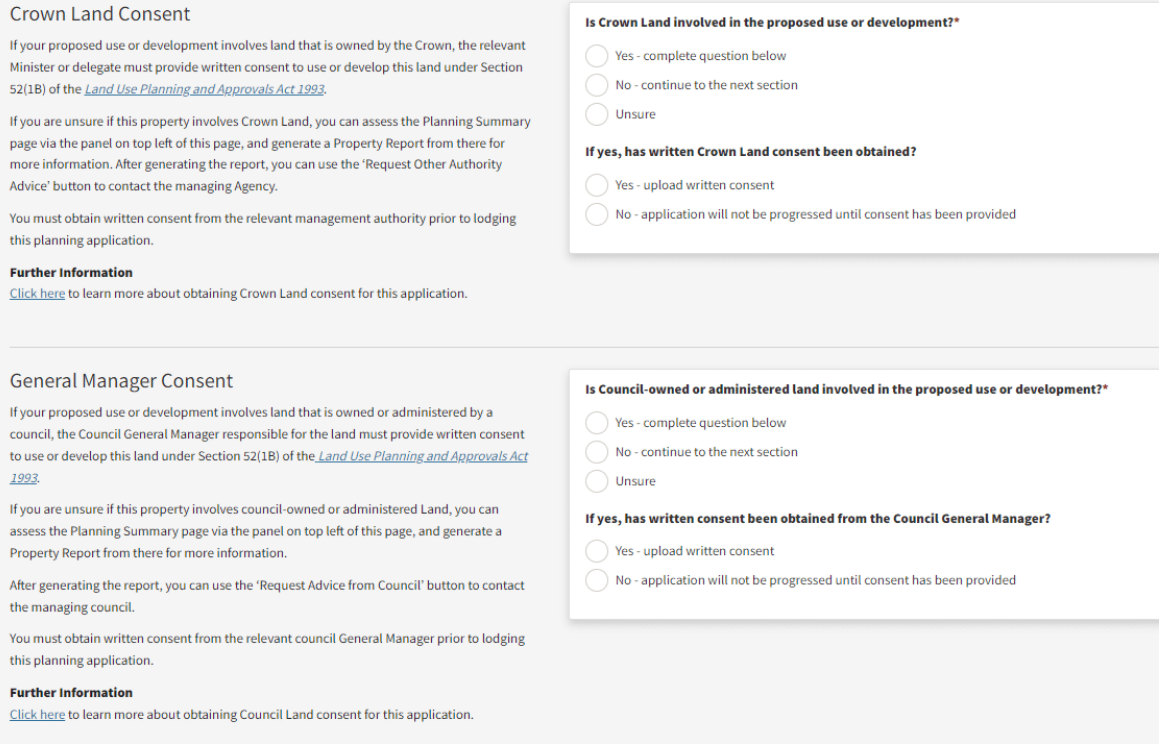

If your proposed use or development involves land that is owned by the Crown or a local council, you will need a written consent from the relevant Minister/delegate or the General Manager of the local council.

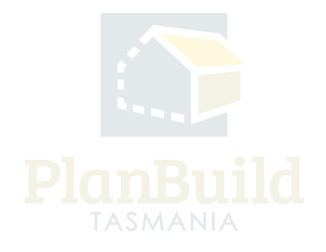

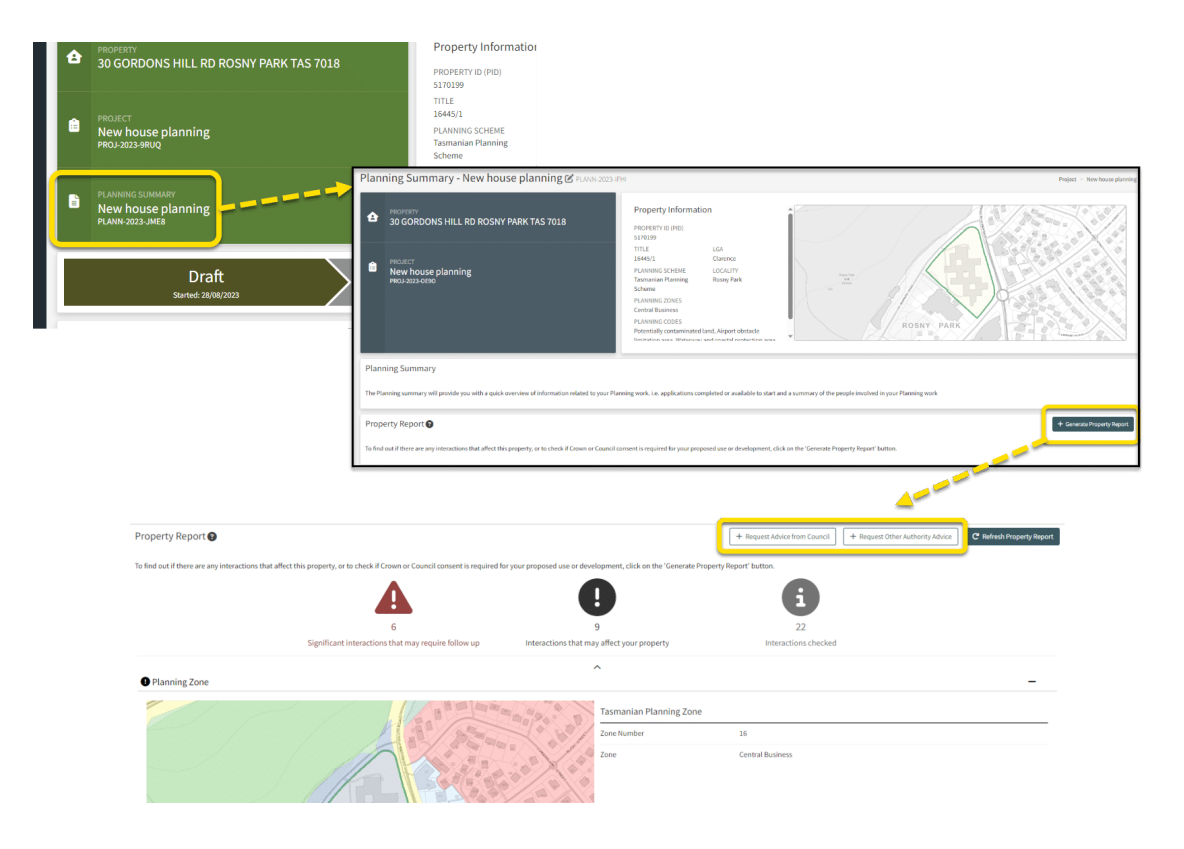

## **Crown Land Consent and General Manager Consent (continued)**

If you are unsure if any consents are needed, you can access the Planning Summary page via the panel on top left of this Planning Application page, and generate a Property Report from there for more information.

After generating the report, you can use the 'Request Other Authority Advice' or 'Request Advice from Council' button to contact the managing Agency if needed.

If you have a written consent, you can upload that under the 'Supporting Documents' section, which will be covered in later section of this application guide.

The Planning Application will only be progressed when consents have been provided.

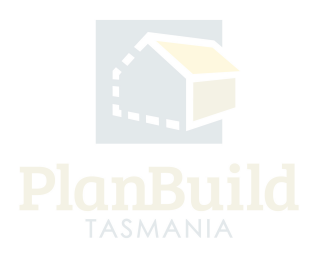

#### **Reason for the Planning Application and planning details**

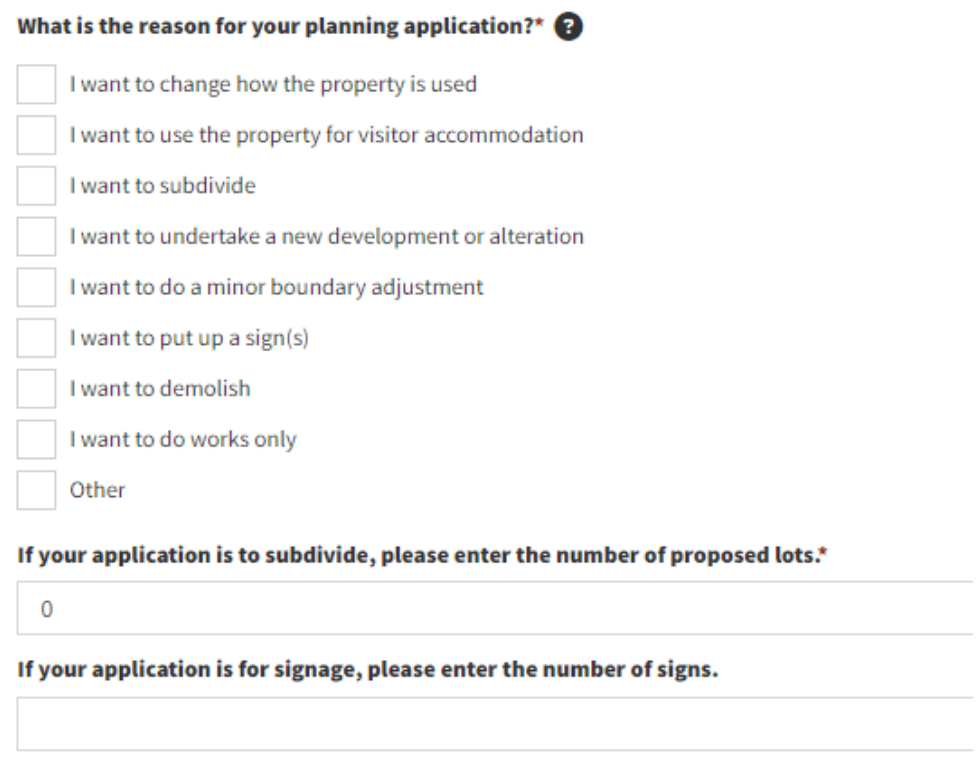

You will be required to provide the reason for applications.

If your application is for a subdivision or a sign, you will need to provide the number of the proposed lots and/or sign(s).

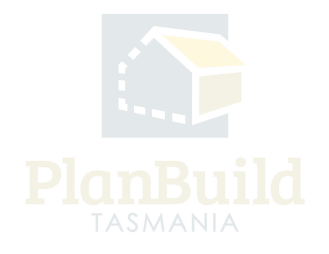

## **Reason for the Planning Application and planning details (continued)**

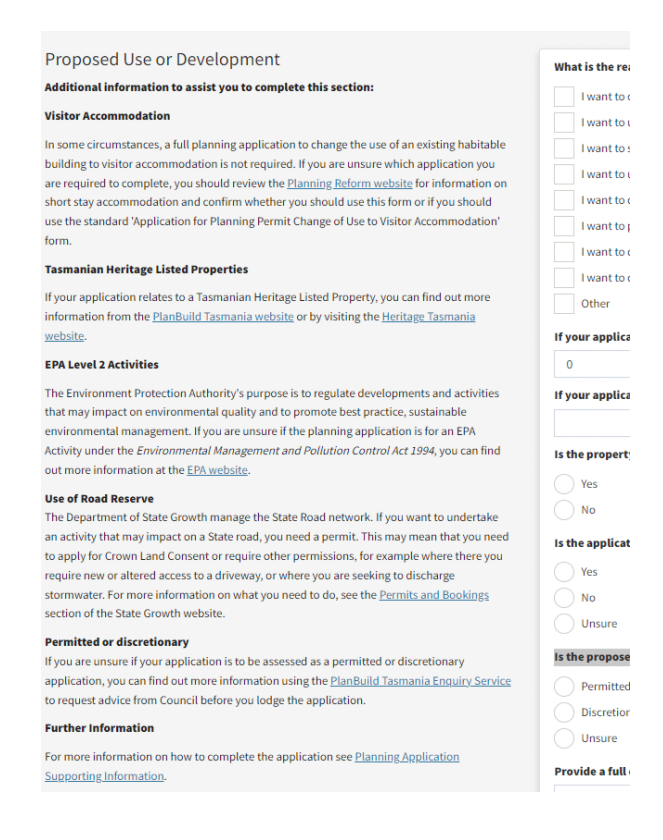

In the same section, the application asks for further details of the property and the plan:

- Is the property a Tasmanian Heritage Listed Property?
- Is the application for an EPA Activity under the Environmental Management and Pollution Control Act 1994?
- Does the development or proposed use involve any of the road reserve?
- Is the proposed use or development permitted or discretionary?
- Full description of the proposed use or development will be required.

There is help text along this section to help applicants to confirm and find out further information they need to answer the questions.

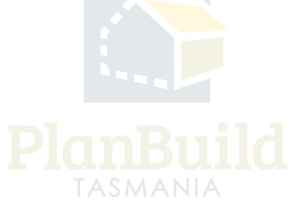

## **Value of Works**

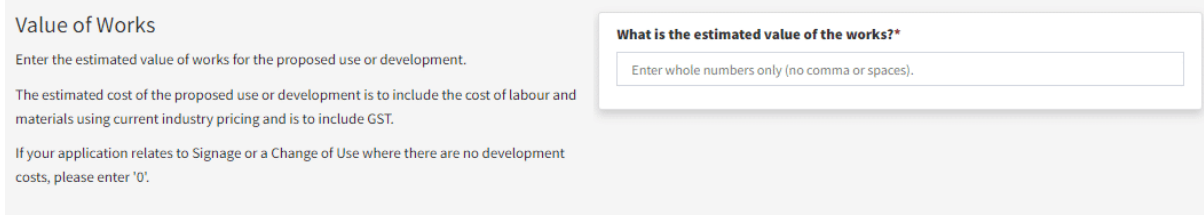

Enter the estimated value of works for the proposed use or development, which should include current costs of labour and materials.

If the application is related to Signage and Change of Use only, please put '\$0'.

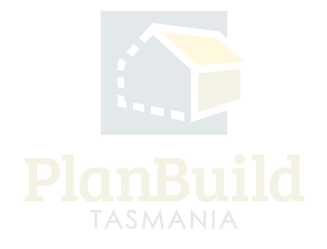

#### **Available Documents and Supporting Documents**

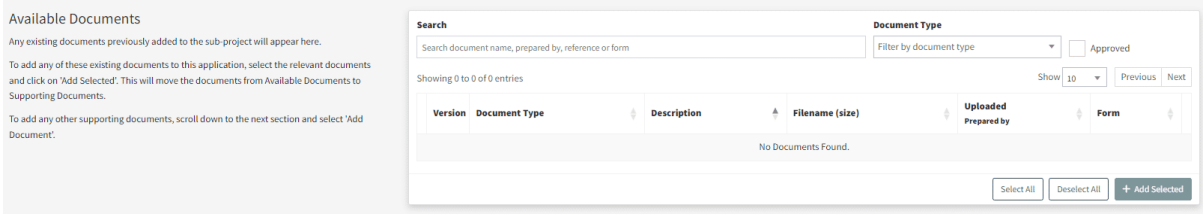

**Available Documents** section is to display any documents that are available on the Sub Project. If you have other applications under the same Sub Project, any documents uploaded or submitted by other invited parties (Building Surveyors, Designers, etc.) previously will be available here for selection.

Applicants will also see other previously uploaded documents that they may want to re-use when lodging a new application. For example, a set of plans may be required for a range of different applications.

If there are no documents under 'Available Documents', it means that there are no previously uploaded documents for that sub-project.

Documents listed under this section are NOT yet added to the application. To add an 'Available Document' to an application, applicants can select the relevant documents and use the '+Add Selected' button to add them to the 'Supporting Documents' section.

 Only document in the 'Supporting Documents' section will be submitted with the application.

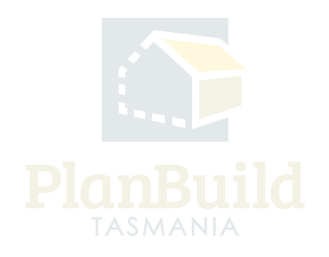

#### **Available Documents and Supporting Documents (continued)**

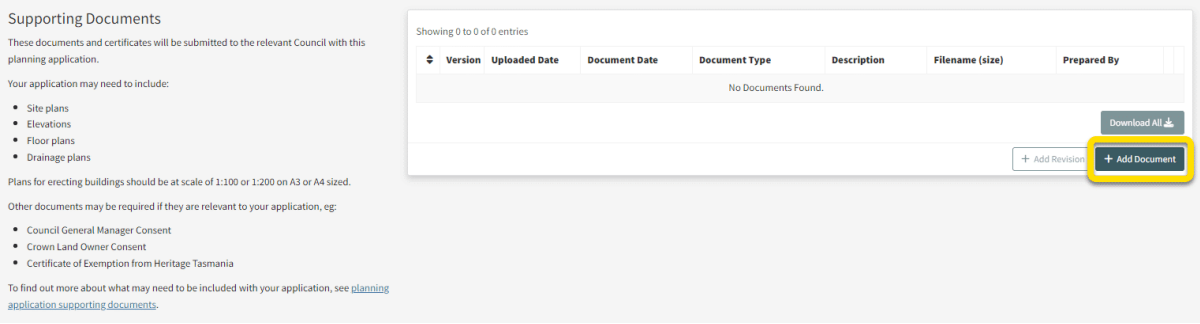

**Supporting Documents** are the documents that form part of the application. Select '+add Document' to add all relevant documents.

Your application may include:

- Site plans
- Elevations
- Floor plans
- Drainage plans

Other documents may be required if they are relevant to your application, e.g.:

- Council General Manager Consent
- Crown Land Owner Consent
- Certificate of Exemption from Heritage Tasmania

To find out more about what may need to be included with your application, see application supporting documents.

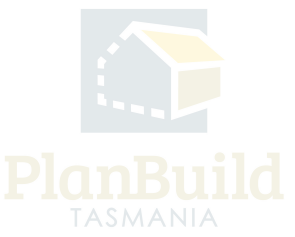

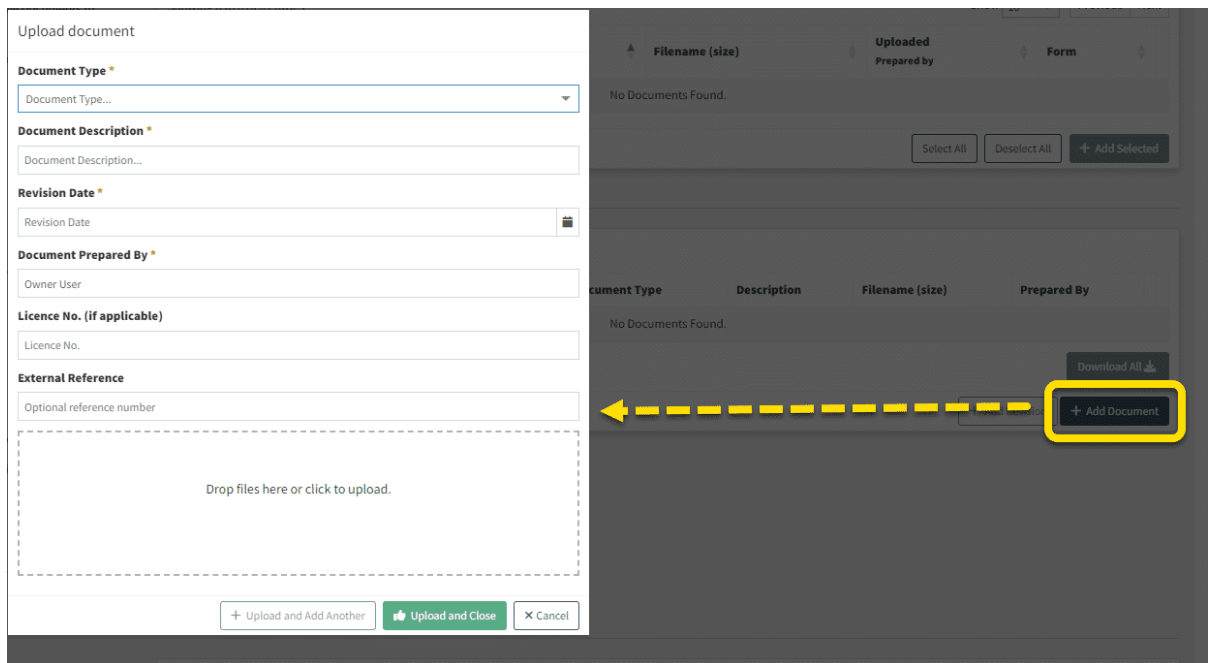

## **Available Documents and Supporting Documents (continued)**

Select '+ Add Document' will open up a pop-up form.

Select the appropriate document type from the drop-down menu, provide a description and revision date of the document, and state who had prepared the document.

The Revision Date is the date on the document itself (e.g. the date on a plan).

It is optional to put in relevant licence no. (e.g. if you are uploading a plan that was created by a building surveyor), as well as external reference.

Drag and drop the file(s) from your device to the rectangular box at the bottom of the form. Alternatively, you can click on the rectangular box to view your local  $file(s)$ .

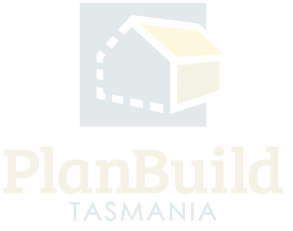

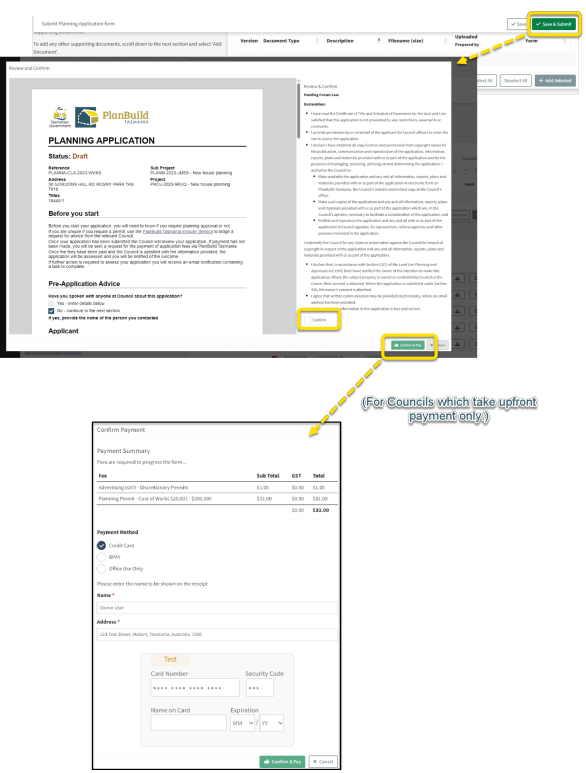

## **5. Submit the Application**

When you have completed all the necessary fields and attached all required documents to support your application, click on the green 'Save & Submit' button at the top right of this form.

Review and confirm the application in the pop-up window, select 'Confirm and Pay' or 'Confirm' (depends if the relevant Council takes upfront payment).

For Councils which require upfront payment, you will be directed to the payment screen. The application will only be submitted when payment is made.

- Payments (up to \$100k) can be made using credit card or BPay.
- If your amount exceeds this number, please contact the relevant council.
- Only use the 'Office Use Only' option if you are instructed by a Council staff to do so.
- If paying via BPay, applications will only be received by the Council on the day after the payment is made.

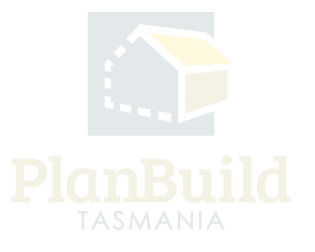

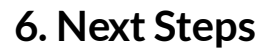

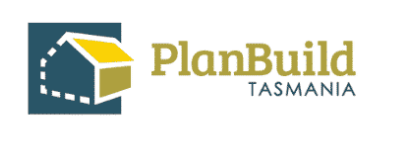

HOBART TAS 7000 has been assigned to you in Planbuild. The following task for

Task: Respond to request

Description: Please review and respond to the request for information. You can upload any documents requested by the assessor. When your response is complete, select 'Save & Submit' to send the response to the assessor. Responses can be submitted within 2 years of Council requesting the information. The Council may not continue assessing your application until the information received is to Council's satisfaction

Log in to see the details

DISCLAIMER

This is an automated email generated by PlanBuild Tasmania. If you have received the transmission in error, please ignore this email.

The Council will review your application.

If an upfront payment is not required during the application, a request for the payment of application fees will be sent to you via PlanBuild Tasmania.

After the fees have been paid and the Council is satisfied with the information provided, the application will be assessed, and you will be notified of the outcome.

If further action or information is required from you concerning your application, the assessing Council will notify you via the portal.

The above notifications will be sent to / shown in:

- Your email address that you registered your PlanBuild Tasmania account with
- Your PlanBuild Tasmania inbox in the portal
- Your Task List on the Dashboard.

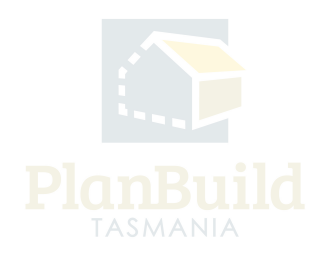

#### Application for Planning Permit User Guide

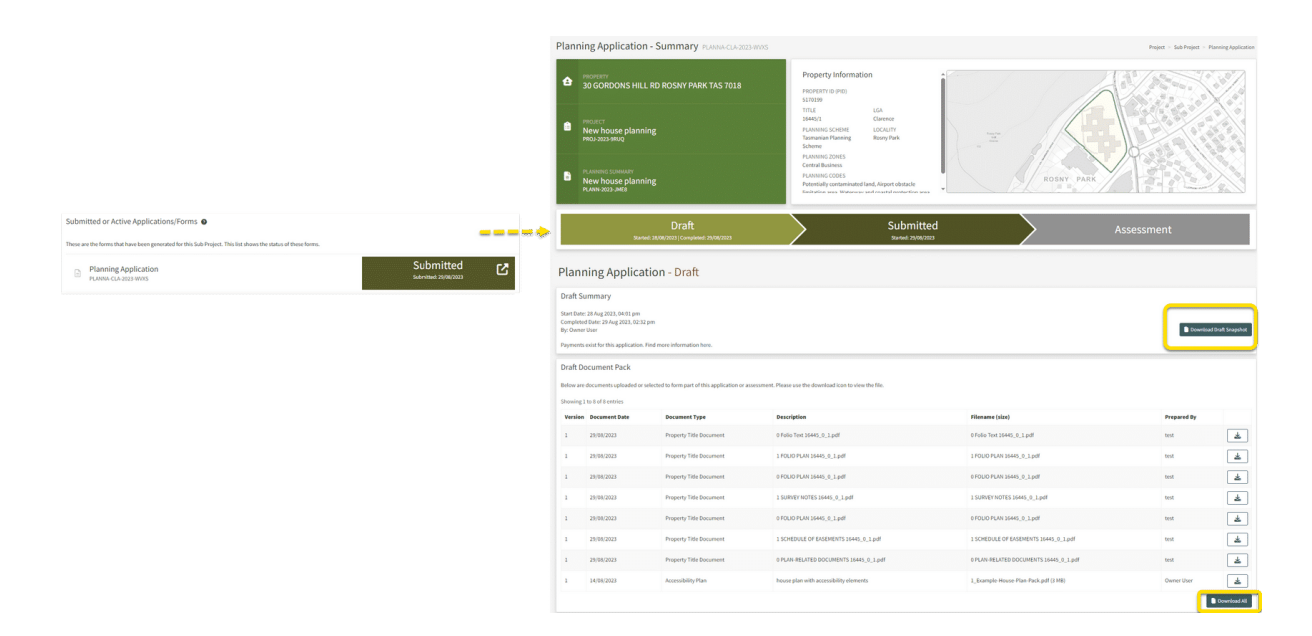

If you would like to check your submitted application, log on to the portal and search for the Sub Project page via 'Recent Sub Projects' on the dashboard. The submitted application will be listed under 'Submitted or Active Applications/Forms' and the status will be shown on the right.

Clicking on that item will direct you to the Planning Application Summary. You can download a 'Draft Snapshot' under the 'Draft' status, and download any documents that you have submitted with the application.

You will not be able to view details under the 'Submitted' and 'Assessment' statuses.

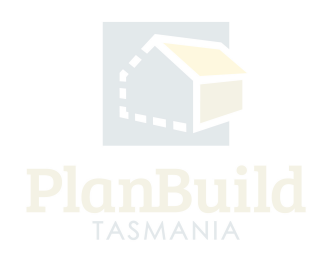